# Verwalten von Software-Images und Arbeiten mit Konfigurationsdateien auf Catalyst Switches Ī

# Inhalt

**Einführung Voraussetzungen** Anforderungen Verwendete Komponenten Konventionen Catalyst Serien 4500/4000, 5500/5000 und 6500/6000 [Verwalten der NVRAM-Konfiguration auf Catalyst Switches der Serien 4500/4000, 5500/5000 und](#page-2-0) [6500/6000, die CatOS ausführen](#page-2-0) Verwaltung von Bildern auf Flash-Laufwerken der Catalyst 5500/5000-Serie mit den Supervisor Engines I, II, IIG und IIIG Verwaltung von Flash-Dateien für die Catalyst Switches der Serien 4500/4000, 5500/5000 und 6500/6000 mit Supervisor Engine III und IIIF Verwalten der NVRAM-Konfiguration auf Catalyst 6500/6000 MSFC Catalyst Serien 2900XL, 3500XL und 2950 Dateien im Flash-Speicher verwalten Angeben der Startparameter Catalyst Serie 3550 Catalyst Serien 1900 und 2820 Neues Bild herunterladen Konfigurationsdatei hochladen/herunterladen Zurücksetzen von Catalyst-Switches auf die Werkseinstellungen Anhang A: Herstellen einer Verbindung mit einem TFTP-Server Legen Sie eine IP-Adresse und ein Standard-Gateway für die Catalyst Serien 4500/4000, 5500/5000 und 6500/6000 fest. Legen Sie auf der Catalyst Serie 2900XL und der Catalyst Serie 3500XL eine IP-Adresse und ein Standard-Gateway fest. Legen Sie für die Catalyst Serie 1900 und die Catalyst Serie 2820 eine IP-Adresse und ein Standard-Gateway fest.

[Zugehörige Informationen](#page-22-0)

# Einführung

In diesem Dokument wird beschrieben, wie Konfigurationsdateien und Software-Images auf diesen Switches verwendet werden:

- Cisco Catalyst Switches der Serien 4500/4000, 5500/5000 und 6500/6000 mit Catalyst OS (CatOS)
- Catalyst Switches der Serien 2900XL/3500XL und 2950
- Catalyst Switches der Serie 3550
- Digitale Switches der Serien Catalyst 1900 und 2820

Unter [Zurücksetzen von Catalyst-Switches auf die Werkseinstellungen](/c/de_de/support/docs/switches/catalyst-2900-xl-series-switches/24328-156.html) finden Sie Informationen zum Wiederherstellen der Standardkonfiguration eines Catalyst-Switches.

Im Abschnitt "Zugehörige Informationen" finden Sie Upgrade-Anweisungen zu Catalyst Switches.

# Voraussetzungen

## Anforderungen

Cisco empfiehlt, dass Sie über Kenntnisse der Hardware-Administration für Cisco Switches verfügen.

## Verwendete Komponenten

Die Informationen in diesem Dokument basieren auf Switches der Catalyst-Serie.

Die Informationen in diesem Dokument beziehen sich auf Geräte in einer speziell eingerichteten Testumgebung. Alle Geräte, die in diesem Dokument benutzt wurden, begannen mit einer gelöschten (Nichterfüllungs) Konfiguration. Wenn Ihr Netz Live ist, überprüfen Sie, ob Sie die mögliche Auswirkung jedes möglichen Befehls verstehen.

## Konventionen

Weitere Informationen zu Dokumentkonventionen finden Sie unter [Cisco Technical Tips](/c/de_de/support/docs/dial-access/asynchronous-connections/17016-techtip-conventions.html) [Conventions \(Technische Tipps von Cisco zu Konventionen\).](/c/de_de/support/docs/dial-access/asynchronous-connections/17016-techtip-conventions.html)

# Catalyst Serien 4500/4000, 5500/5000 und 6500/6000

Die Catalyst Switches der Serien 4500/4000, 5500/5000 und 6500/6000 speichern Software-Images und -Konfigurationen in zwei unterschiedlichen Gerätetypen:

- NVRAM Dieses Gerät enthält die aktuelle Konfiguration des Switches. Jede Änderung der Konfiguration wird sofort im NVRAM gespeichert. Aus diesem Grund enthält der NVRAM immer die aktuelle Konfiguration des Switches. Hinweis: Das Cisco IOS<sup>?</sup> Das Softwarekonzept einer Startkonfiguration und eine aktuelle Konfiguration gelten hier nicht.
- Flash Jeder Switch dieser Serie verfügt über mindestens ein Flash-Speichermodul, das wesentlich größer ist als der NVRAM. Im Allgemeinen verwenden Sie Flash-Speicher, um Software-Images für die Ausführung einer Supervisor Engine zu speichern.

Die Verwaltung des NVRAM erfolgt konsistent über die Switches der Serien Catalyst 4500/4000, 5500/5000 und 6500/6000. Hinsichtlich der Flash-Handhabung gibt es jedoch eine Gruppe von Catalyst 5500/5000 Supervisor Engines, die sich anders verhalten als die anderen Switches. Diese Gruppe umfasst:

- Alle Catalyst 5500/500 Supervisor Engines I, II, IIG und IIIG
- Catalyst Switches der Serien 2901, 2902 und 2926T basieren auf den Supervisor Engines I, II, IIG und IIIG

Die übrigen Catalyst Switches der Serien 4500/4000, 5500/5000 und 6500/6000 implementieren ein Flash-Dateisystem, mit dem Sie mehrere Software-Images sowie einige BackupKonfigurationsdateien in Flash speichern können.

Hinweis: Catalyst Switches der Serien 4500/4000 enthalten auch Switches der Serien 2948G, 4912G und 2980G.

Hinweis: In Softwareversionen 6.3.x und höher unterstützen Catalyst Switches der Serien 4500/4000, 5500/5000 und 6500/6000 anstelle des Standard-Binärmodus die Textkonfiguration. Sie verwenden den Textmodus, wenn die Konfiguration zu groß für den Speicher im Binärformat im NVRAM ist. Weitere Konfigurationsanweisungen finden Sie im [Abschnitt](http://www.cisco.com/en/US/docs/switches/lan/catalyst6500/catos/6.x/configuration/guide/flash.html#wp1022339) Festlegen des [Konfigurationsmodus](http://www.cisco.com/en/US/docs/switches/lan/catalyst6500/catos/6.x/configuration/guide/flash.html#wp1022339) für Textdateien [beim Arbeiten mit dem Flash-Dateisystem.](http://www.cisco.com/en/US/docs/switches/lan/catalyst6500/catos/6.x/configuration/guide/flash.html) Beachten Sie, dass Sie, wenn sich die Konfiguration im Textmodus befindet, den Befehl write memory ausführen müssen, wenn Sie Konfigurationsänderungen für die Speicherung in der NVRAM-Konfiguration vornehmen. Diese Anforderung entspricht der der Cisco IOS-Router.

## <span id="page-2-0"></span>Verwalten der NVRAM-Konfiguration auf Catalyst Switches der Serien 4500/4000, 5500/5000 und 6500/6000, die CatOS ausführen

In diesem Abschnitt werden die Befehle zur Verwaltung der Konfiguration im NVRAM beschrieben. Die Befehle gelten für die Catalyst Switches der Serien 4500/4000, 5500/5000 und 6500/6000.

### Konfiguration anzeigen

Geben Sie den Befehl show config ein, um die aktuelle Konfigurationsdatei anzuzeigen. Der Befehl zeigt alle Module in der Konfigurationsdatei nacheinander an und beginnt mit Modul eins.

Geben Sie diesen Befehl ein, um die Anzeige der Konfiguration auf ein bestimmtes Modul zu beschränken:

**show config** *module\_number*

### Herunterladen/Hochladen einer Konfiguration

Gehen Sie wie folgt vor, um eine Konfiguration herunterzuladen und/oder hochzuladen:

- 1. Aktivieren Sie den Modus.
- 2. Stellen Sie die IP-Verbindung zum TFTP-Server her.In diesem Beispiel greift der **Befehl ping** auf den TFTP-Server zu.

```
Console> enable
Enter password:
Console> (enable) ping 10.200.8.200
10.200.8.200 is alive
```
3. Geben Sie den Befehl **write network (Netzwerk schreiben**) oder den Befehl **configure network** (Netzwerk konfigurieren) ein.Hinweis: Catalyst Switches, die standardmäßig CatOS ausführen, arbeiten im binären Konfigurationsmodus. Wenn Sie im binären Konfigurationsmodus arbeiten, werden die meisten Benutzereinstellungen automatisch im NVRAM gespeichert. Geben Sie den Befehl [set config mode text](http://www.cisco.com/en/US/docs/switches/lan/catalyst6500/catos/7.x/command/reference/ses_sete.html#wp1066737) aus, um den Konfigurationsmodus in den Textmodus zu ändern. Der Textmodus belegt in der Regel weniger NVRAM- oder Flash-Speicher als der binäre Konfigurationsmodus. Sie müssen den

Befehl [Write Memory \(S](http://www.cisco.com/en/US/docs/switches/lan/catalyst6500/catos/7.x/command/reference/sl_w_cmd.html#wp1028552)chreibspeicher) ausführen, während Sie im Textmodus arbeiten, um die Konfiguration im NVRAM zu speichern. Geben Sie den Befehl [set config mode text auto](http://www.cisco.com/en/US/docs/switches/lan/catalyst6500/catos/7.x/command/reference/ses_sete.html#wp1066737)[save](http://www.cisco.com/en/US/docs/switches/lan/catalyst6500/catos/7.x/command/reference/ses_sete.html#wp1066737) ein, um die Textkonfiguration automatisch im NVRAM zu speichern. Geben Sie den Befehl write network (Netzwerk schreiben) ein, um die aktuelle Konfiguration im NVRAM auf einen TFTP-Server hochzuladen. Console> (enable) **write network** IP address or name of remote host? **10.200.8.200** Name of configuration file? **config** Upload configuration to config on 10.200.8.200 (y/n) [n]? **y** ... .......... .......... ..  $\setminus$ Finished network upload. (5210 bytes) Geben Sie den Befehl configure network (Netzwerk konfigurieren) ein, um eine Konfigurationsdatei von einem TFTP-Server direkt in den NVRAM herunterzuladen. Console> (enable) **configure network** IP address or name of remote host? **10.200.8.200** Name of configuration file? **config** Configure using config from 10.200.8.200 (y/n) [n]? **y**

## Verwaltung von Bildern auf Flash-Laufwerken der Catalyst 5500/5000-Serie mit den Supervisor Engines I, II, IIG und IIIG

Der integrierte Flash-Speicher dieser Supervisor Engines kann jeweils nur ein Software-Image verarbeiten. Die Verwaltung ist begrenzt, aber einfach. Sie benötigen nur einen einzigen Befehl, um eine Konfiguration in Flash herunterzuladen.

Führen Sie diese Schritte aus:

- 1. Aktivieren Sie den Modus Geben Sie den Befehl enable und das enable-Kennwort ein, um in den Aktivierungsmodus zu wechseln. Der Befehl enable hat standardmäßig kein Kennwort. Sie können also an der Eingabeaufforderung die Eingabetaste drücken.
- 2. Stellen Sie eine IP-Verbindung zum TFTP-Server her, der das Bild enthält.Siehe <u>Anhang A:</u> Stellen Sie eine Verbindung zu einem TFTP-Server her, um Informationen zum Abrufen der IP-Verbindung zum TFTP-Server zu erhalten.
- 3. Geben Sie den Download-Befehl ein, um das Bild herunterzuladen. In diesem Beispiel wird das Bild cat5000-sup.4-5-4.bin vom TFTP-Server mit der IP-Adresse 10.200.8.200 heruntergeladen. Die Syntax für den Befehl lautet download host\_file [mod\_num]. Mit dem zusätzlichen Modul-Nummernargument können Sie ein Bild auf ein Mainboard herunterladen, das sich von der aktuellen Supervisor Engine unterscheidet. Dieses Argument ist für ein Upgrade intelligenter Catalyst-Module wie FDDI-Module oder Gigabit-Module mit neun Ports hilfreich.

```
Console> (enable) download 10.200.8.200 cat5000-sup.4-5-4.bin
Download image cat5000-sup.4-5-4.hin from 10.200.8.200 to module 1 FLASH <math>(y/n)</math> [n]? y
/
```
Finished network single module download. (2828632 bytes)

4. Überprüfen Sie den Inhalt des Flash.Der Befehl **show flash** listet das Bildpaket im Bild cat5000-sup.4-5-4.bin auf, das in den Flash-Speicher heruntergeladen wurde. Wenn Sie ein neues Image herunterladen, empfängt das DRAM der Supervisor Engine die Datei zuerst,

bevor die Datei in den Flash-Speicher geschrieben wird. Daher besteht kein Risiko von Flash-Beschädigungen aufgrund einer unterbrochenen Dateiübertragung. Die Supervisor Engine verwendet das neue Image beim nächsten Zurücksetzen.

Console> (enable) **show flash**

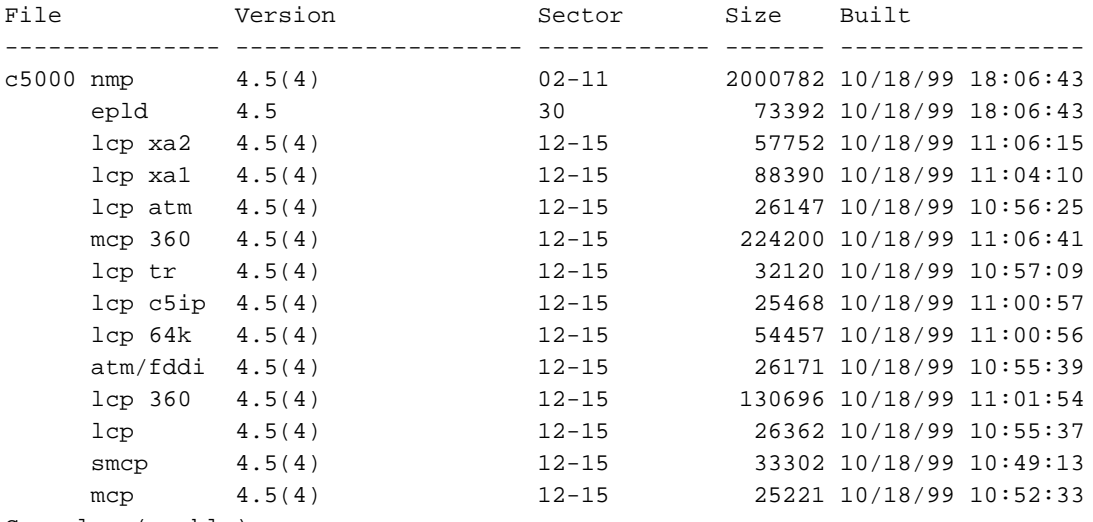

Console> (enable)

Hinweis: Ein Upgrade der Supervisor Engine kann mehrere aufeinander folgende Upgrades erfordern. Weitere Informationen finden Sie in den [Software-Versionshinweisen für das](http://www.cisco.com/univercd/cc/td/doc/product/lan/cat5000/c5krn/sw_rns/index.htm) [Supervisor Engine-Modul](http://www.cisco.com/univercd/cc/td/doc/product/lan/cat5000/c5krn/sw_rns/index.htm) (Catalyst 5500/5000-Switches).

### Verwaltung von Flash-Dateien für die Catalyst Switches der Serien 4500/4000, 5500/5000 und 6500/6000 mit Supervisor Engine III und IIIF

Die Supervisor Engine dieser Switches implementiert ein Dateisystem, nach dem die Supervisor Engine mehrere Images verarbeiten kann. Supervisor Engines verfügen über mindestens ein Flash-Gerät mit dem Namen bootflash:. Es kann auch ein Steckplatz0 vorhanden sein: und ein Steckplatz 1: Flash-Gerät verfügbar. Dies hängt von der Anzahl der Flash PC Card (PCMCIA)- Steckplätze auf der Supervisor Engine ab. Auf diesen Geräten stehen die einfachsten Vorgänge zur Verfügung, z. B. die Liste, das Kopieren und das Löschen von Dateien. Sie verwenden ungefähr die gleiche Befehlssyntax wie in DOS. Nachfolgend finden Sie eine Liste gängiger Befehle:

- Flash formatieren Gerät formatieren:
- Dateiliste auf Flash dir [Gerät:] [alle]
- Ändern Sie das Standard-Flash-Gerät: cd-Gerät:
- Dateien kopieren copy [device:]file\_name [device:]file\_name
- Dateien als gelöscht markieren Löschen [Gerät:]file\_name
- Squeeze Flash Gerät zum Herunterdrücken:

### Der Befehl format

Ein Flash-Gerät kann erfordern, dass Sie es formatieren, wenn es sich um eine neue Flash-PC-Karte handelt oder wenn Sie alle Dateien löschen möchten. Die Ausgabe in diesem Abschnitt zeigt das Bildschirmprotokoll des Formats einer Flash-PC-Karte im Steckplatz0. Der Supervisor 1A und 2 unterstützen PCMCIA 16, 24 und 64 MB. Der Zugriff erfolgt über Steckplatz0:.

All sectors will be erased, proceed (y/n) [n]? **y**

Enter volume id (up to 30 characters): **flash\_PCcard\_0**

Formatting sector 1 Format device slot0 completed Console> (enable)

Auf der Catalyst Serie 6500/6000 mit Supervisor Engine 720 sind zwei externe Steckplätze für eine Flash-Karte vorhanden, disk0: und disk1:. Die Supervisor Engine 32 verfügt über einen Steckplatz für eine Flash-Karte, auf den über disk0: zugegriffen wird. Sowohl der Supervisor 32 als auch der 720 unterstützen Compact Flash Typ II-64, 128 und 256 MB. Supervisor 1A und 2 unterstützen auch ATA 64 MB, auf den über disk0 zugegriffen wird:.

```
Switch-6509#format disk0:
Format operation may take a while. Continue? [confirm]
Format operation will destroy all data in "disk0:". Continue? [confirm]
Format: Drive communication & 1st Sector Write OK...
Writing Monlib sectors.
Monlib Version = 2 (0.2)
................................................................................
...............................................................
Monlib write complete
...................
Format: All system sectors written. OK...
Format: Total sectors in formatted partition: 500553
Format: Total bytes in formatted partition: 256283136
Format: Operation completed successfully.
```
Format of disk0 complete

Weitere Informationen zur Flash-Karte finden Sie in der [Installationsanleitung für Flash-Karten der](http://www.cisco.com/en/US/docs/switches/lan/catalyst6500/hardware/Config_Notes/6507_01.html) [Catalyst 6000-Familie](http://www.cisco.com/en/US/docs/switches/lan/catalyst6500/hardware/Config_Notes/6507_01.html) und in Tabelle 2 der [Cisco Catalyst 6500/Cisco Supervisor Engine 32 der](http://www.cisco.com/en/US/prod/collateral/modules/ps2797/ps5972/product_data_sheet0900aecd801c5cab_ps708_Products_Data_Sheet.html) [Serie 7600](http://www.cisco.com/en/US/prod/collateral/modules/ps2797/ps5972/product_data_sheet0900aecd801c5cab_ps708_Products_Data_Sheet.html).

#### Der Befehl dir

Der Befehl dir listet die Dateien auf, die auf dem von Ihnen angegebenen Flash-Gerät verfügbar sind. Dieses Beispiel zeigt, wie Dateien in Bootflash aufgelistet werden: und Steckplatz0:

Hinweis: Verwenden Sie disk0: oder disk1: wenn Sie eine Supervisor Engine 720 haben.

Configuration has been copied successfully. Console> (enable) **dir bootflash:** -#- -length- -----date/time------ name 1 4577929 Jun 14 2000 20:59:30 cat6000-sup.5-3-1a-CSX.bin 2 1187 Nov 19 1999 10:00:56 vbMSM 11411408 bytes available (4579376 bytes used) Console> (enable) **dir slot0:** -#- -length- -----date/time------ name 1 8855 Dec 02 1999 02:55:55 config 16375016 bytes available (8984 bytes used) Console> (enable)

#### Der Befehl cd

Wenn Sie den Befehl dir ausgeben, aber kein Flash-Gerät angeben, wird als Standard-Flash-Speicher angezeigt: Sie können diese Standardeinstellung mit dem Befehl cd ändern. Hier ist die Ausgabe des Befehls dir vor und nach Ausgabe des Befehls cd:

```
Console> (enable) dir
-#- -length- -----date/time------ name
  1 4577929 Jun 14 2000 20:59:30 cat6000-sup.5-3-1a-CSX.bin
  2 1187 Nov 19 1999 10:00:56 vbMSM
11411408 bytes available (4579376 bytes used)
Console> (enable) cd slot0:
Console> (enable) dir
-#- -length- -----date/time------ name
  1 8855 Dec 02 1999 02:55:55 config
16375016 bytes available (8984 bytes used)
Console> (enable)
```
#### Befehl copy

Verwenden Sie den Befehl copy, um eine Datei zu duplizieren. Sie können eine Datei auf verschiedenen Geräten duplizieren. In diesem Beispiel wird veranschaulicht, wie eine Datei aus Bootflash dupliziert wird: in Steckplatz 0:.

Hinweis: Verwenden Sie disk0: oder disk1: wenn Sie eine Supervisor Engine 720 haben.

Console> (enable) **copy bootflash:vbMSM slot0:** 16374888 bytes available on device slot0, proceed (y/n) [n]? **y** File has been copied successfully. Console> (enable) dir slot0: -#- -length- -----date/time------ name 1 8855 Dec 02 1999 02:55:55 config 2 1187 Dec 02 1999 03:05:05 vbMSM

16373700 bytes available (10300 bytes used) Hinweis: Wenn Sie kein Dateisystem angeben, wird vom Standardsystem ausgegangen.

Console> (enable) **cd bootflash:** Console> (enable) **copy vbMSM vbMSM2** 11411280 bytes available on device bootflash, proceed (y/n) [n]? **y** File has been copied successfully. Console> (enable) **dir** -#- -length- -----date/time------ name 1 4577929 Jun 14 2000 20:59:30 cat6000-sup.5-3-1a-CSX.bin 2 1187 Nov 19 1999 10:00:56 vbMSM 3 1187 Dec 02 1999 03:05:21 vbMSM2

11410092 bytes available (4580692 bytes used)

#### Befehle löschen, löschen und zusammendrücken

Mit dem Befehl delete können Sie eine Datei als gelöscht markieren. Das Dateisystem löscht nicht sofort eine Datei. Die Datei weist eine spezielle "D"-Markierung auf. Wenn Sie den Befehl dir

ausgeben, wird die Datei nicht mehr angezeigt. Geben Sie den Befehl dir mit der Option all ein, um alle Dateien anzuzeigen, einschließlich der gelöschten Dateien.

Hinweis: Der Befehl delete erhöht nicht den verfügbaren Speicherplatz auf Flash, da das Löschen von Dateien nicht, in der Tat, sie entfernen.

```
Console> (enable) delete bootflash:vbMSM2
Console> (enable) dir bootflash:
-#- -length- -----date/time------ name
  1 4577929 Jun 14 2000 20:59:30 cat6000-sup.5-3-1a-CSX.bin
  2 1187 Nov 19 1999 10:00:56 vbMSM
11410092 bytes available (4580692 bytes used)
Console> (enable) dir bootflash: all
-#- ED --type-- --crc--- -seek-- nlen -lngth- ---date/time---- name
  1 .. ffffffff 4e84d429 49db0c 26 4577929 Jun14 00 20:59:30 cat6000-sup.5-3-1a-
   CSX.bin
 2 .. ffffffff 4888b935 49e030 5 1187 Nov19 99 10:00:56 vbMSM
 3 .D ffffffff 4888b935 49e554 6 1187 Dec02 99 03:05:21 vbMSM2
11410092 bytes available (4580692 bytes used)
Console> (enable)
```
Mit dem Befehl undelete können Sie eine Datei wiederherstellen, die das System mit dem Flag "D" markiert hat. Sie müssen den Index der Datei angeben, die Sie wiederherstellen möchten, da Sie mehrere gelöschte Dateien mit demselben Namen haben können.

Hinweis: Geben Sie den Befehl dir all aus, um Dateien mit dem Flag "D" anzuzeigen.

Im Folgenden finden Sie ein Beispiel für die Wiederherstellung der gelöschten Datei vbMSM2:

```
Console> (enable) undelete 3 bootflash:vbMSM2
Console> (enable) dir
-#- -length- -----date/time------ name
  1 4577929 Jun 14 2000 20:59:30 cat6000-sup.5-3-1a-CSX.bin
  2 1187 Nov 19 1999 10:00:56 vbMSM
  3 1187 Dec 02 1999 03:05:21 vbMSM2
```
11410092 bytes available (4580692 bytes used)

Geben Sie den Befehl squeeze aus, um alle Dateien mit der "D"-Markierung aus einem Flash-Gerät zu entfernen.

Vorsicht: Es gibt keine Möglichkeit, Dateien wiederherzustellen, nachdem Sie den Befehl squeeze ausgeführt haben.

Hinweis: Dieser Vorgang kann Zeit beanspruchen, insbesondere wenn Sie Dateien gelöscht haben, die zuerst in der Liste angezeigt werden.

Der Vorgang gibt den Speicher frei, den die gelöschten Dateien verwenden. Der verfügbare Speicherplatz auf dem Flash wird erhöht.

```
Console> (enable) delete vbMSM2
Console> (enable) dir all
-#- ED --type-- --crc--- -seek-- nlen -lngth- ---date/time---- name
  1 .. ffffffff 4e84d429 49db0c 26 4577929 Jun14 00 20:59:30 cat6000-sup.5-3-1a-
   CSX.bin
```
 2 .. ffffffff 4888b935 49e030 5 1187 Nov19 99 10:00:56 vbMSM 3 .D ffffffff 4888b935 49e554 6 1187 Dec02 99 03:05:21 vbMSM2 11410092 bytes available (4580692 bytes used) Console> (enable) **squeeze bootflash:** All deleted files will be removed, proceed (y/n) [n]? **y** Squeeze operation may take a while, proceed (y/n) [n]? **y** Erasing squeeze log Console> (enable) **dir all** -#- ED --type-- --crc--- -seek-- nlen -lngth- ---date/time---- name 1 .. ffffffff 4e84d429 49db0c 26 4577929 Jun14 00 20:59:30 cat6000-sup.5-3-1a- CSX.bin 2 .. ffffffff 4888b935 49e030 5 1187 Nov19 99 10:00:56 vbMSM 11411408 bytes available (4579376 bytes used) Squeeze Device Bootflash fehlgeschlagen (konnte keinen Squeeze-Puffer zuweisen)

Die Fehlermeldung wird angezeigt, wenn das Flash-Dateisystem nicht über genügend Pufferspeicher zum Entfernen der gelöschten Dateien verfügt.

```
Console> (enable) squeeze bootflash:
All deleted files will be removed, proceed (y/n) [n]? y
Squeeze operation may take a while, proceed (y/n) [n]? yerror = -64Squeeze device bootflash failed (could not allocate squeeze buffer)
```
Um dieses Problem zu umgehen, müssen Sie die erforderlichen Dateien vom Flash-Speicher auf den TFTP-Server sichern und anschließend das Flash-Gerät formatieren und die Dateien wiederherstellen. Für den Formatierungsvorgang wird kein Pufferspeicher benötigt, wie vom Squeeze-Vorgang vorgeschrieben.

#### Herunterladen und Hochladen auf einen TFTP-Server

Sie können das Schlüsselwort tftp verwenden, um einen TFTP-Server herunterzuladen und auf diesen hochzuladen. Das Schlüsselwort gibt einen TFTP-Server an, der mit dem Flash-Dateisystem verwendet werden soll. Kopieren in oder von TFTP, um auf den TFTP-Server zuzugreifen. In diesem Beispiel wird eine Datei auf einen TFTP-Server hochgeladen und anschließend erneut unter einem anderen Namen heruntergeladen:

Console> (enable) **ping 172.17.247.195** 172.17.247.195 is alive Console> (enable) **dir** -#- -length- -----date/time------ name 1 3107688 Sep 02 1999 05:33:27 cat4000.5-1-2a.bin 2 3292568 Oct 27 1999 15:43:37 cat4000.5-2-1.bin 3 12047 Oct 27 1999 17:43:48 clac.cfg 5121648 bytes available (6412688 bytes used) Console> (enable) **copy clac.cfg tftp** IP address or name of remote host []? **172.17.247.195** Name of file to copy to [clac.cfg]? **testfile** | File has been copied successfully. Console> (enable) **copy tftp bootflash:clac2** IP address or name of remote host [172.17.247.195]? Name of file to copy from [clac.cfg]? **testfile**

5121520 bytes available on device bootflash, proceed (y/n) [n]? **y** File has been copied successfully. Console> (enable) **dir** -#- -length- -----date/time------ name 1 3107688 Sep 02 1999 05:33:27 cat4000.5-1-2a.bin 2 3292568 Oct 27 1999 15:43:37 cat4000.5-2-1.bin 3 12047 Oct 27 1999 17:43:48 clac.cfg 4 12047 Dec 02 1999 13:35:42 clac2

5109472 bytes available (6424864 bytes used)

#### Wählen Sie ein Bild zum Starten aus.

Wenn Sie mehrere Bilder in Flash haben, können Sie eine für die Supervisor Engine auswählen, die beim Hochfahren verwendet werden soll. Sie können eine geordnete Liste der zu testenden Bilder angeben, sodass die Supervisor Engine das nächste Image in der Sequenz ausprobieren kann, wenn der Start eines Image aus irgendeinem Grund fehlschlägt. Geben Sie den Befehl show boot ein, um die aktuelle Liste der zu verwendenden Images anzuzeigen. Wenn Sie kein Bild angeben, versucht die Supervisor Engine das erste verfügbare Bild. Das erste verfügbare Bild hängt von der Einstellung des Konfigurationsregisters ab.

Console> (enable) **show boot** BOOT variable = Configuration register is 0x102 ignore-config: disabled console baud: 9600 boot: image specified by the boot system commands

Geben Sie den Befehl set boot system flash device: file\_name [prepend] ein, um ein Image anzugeben, von dem gestartet werden soll. Hier ein Beispiel:

Console> (enable) **set boot system flash bootflash:cat4000.5-1-2a.bin** BOOT variable =  $bootfloat:cat4000.5-1-2a.bin.1$ ; Console> (enable) **set boot system flash bootflash:cat4000.5-2-1.bin** BOOT variable =  $boot flash:cat4000.5-1-2a.\text{bin}.1;bootflash:cat4000.5-2-1.\text{bin}.1;$ Console> (enable) **show boot** BOOT variable = bootflash: $cat4000.5-1-2a.bin,1;bootflash:cat4000.5-2-1.bin,1;$ 

Configuration register is 0x102 ignore-config: disabled console baud: 9600 boot: image specified by the boot system commands

boot: image specified by the boot system commands

Sie können sehen, dass jedes zusätzliche Bild, das Sie hinzufügen, an die Liste angehängt wird. Verwenden Sie das Preend-Schlüsselwort im Befehl, wenn Sie am Anfang der Liste einen Bildnamen hinzufügen möchten. Hier ein Beispiel:

Console> (enable) **set boot system flash bootflash:cat4000.5-2-1.bin prepend** BOOT variable = bootflash:cat4000.5-2-1.bin,1;bootflash:cat4000.5-1-2a.bin,1; Console> (enable) **show boot** BOOT variable = bootflash:cat4000.5-2-1.bin,1;bootflash:cat4000.5-1-2a.bin,1; Configuration register is 0x102 ignore-config: disabled console baud: 9600

Dieses Dokument behandelt nicht das schrittweise Verfahren zur Aktualisierung des Software-Image auf Catalyst Switches der Serien 4500/4000, 5500/5000 und 6500/6000, die CatOS ausführen. Weitere Informationen zur Aktualisierung des Software-Images finden Sie in diesen Dokumenten:

- [Arbeiten mit Systemsoftware-Images](http://www.cisco.com/en/US/docs/switches/lan/catalyst4000/6.3and6.4/configuration/guide/images.html) (Catalyst 4500/4000-Switches)
- [Arbeiten mit Systemsoftware-Images](http://www.cisco.com/en/US/docs/switches/lan/catalyst5000/catos/6.x/configuration/guide/images.html) (Catalyst 5500/5000-Switches)
- [Arbeiten mit Systemsoftware-Images](http://www.cisco.com/en/US/docs/switches/lan/catalyst6500/catos/6.x/configuration/guide/images.html) (Catalyst 6500/6000-Switches)

#### Zusätzliche Befehle zur Konfigurationsbehandlung

Das Dateisystem ermöglicht es Ihnen auch, die Konfiguration als Datei zu verwenden. In diesem Fall können Sie den Befehl copy ausführen, um die Konfiguration in Flash oder auf einem TFTP-Server zu speichern.

Nachfolgend finden Sie ein Beispiel für einen Upload der Konfiguration auf einen TFTP-Server und einen anschließenden Download:

Console> (enable) **ping 10.200.8.200** 10.200.8.200 is alive Console> (enable) **copy config tftp** IP address or name of remote host []? **10.200.8.200** Name of file to copy to []? **config** Upload configuration to tftp:config, (y/n) [n]? **y** ... .............. .............. .. | Configuration has been copied successfully. Console> (enable) **copy tftp config** IP address or name of remote host [10.200.8.200]? Name of file to copy from [config]?

Configure using tftp:config (y/n) [n]? **y**

### Verwalten der NVRAM-Konfiguration auf Catalyst 6500/6000 MSFC

Informationen zum Verwalten der NVRAM-Konfiguration auf der Catalyst 6500/6000 Multilayer Switch Feature Card (MSFC) finden Sie im [Abschnitt](http://www.cisco.com/en/US/docs/switches/lan/catalyst6500/catos/7.x/configuration/guide/config.html#wp1017196) Working with Configuration File[s](http://www.cisco.com/en/US/docs/switches/lan/catalyst6500/catos/7.x/configuration/guide/config.html#wp1017196) [\(Arbeiten](http://www.cisco.com/en/US/docs/switches/lan/catalyst6500/catos/7.x/configuration/guide/config.html#wp1017196) [mit Konfigurationsdateien](http://www.cisco.com/en/US/docs/switches/lan/catalyst6500/catos/7.x/configuration/guide/config.html#wp1017196) im MSFC-[Abschnitt](http://www.cisco.com/en/US/docs/switches/lan/catalyst6500/catos/7.x/configuration/guide/config.html#wp1017196) [Arbeiten mit Konfigurationsdateien.](http://www.cisco.com/en/US/docs/switches/lan/catalyst6500/catos/7.x/configuration/guide/config.html)

## Catalyst Serien 2900XL, 3500XL und 2950

Die Catalyst Switches der Serien 2900XL, 3500XL und 2950 verfügen über ein sehr leistungsstarkes Flash-Dateisystem mit einigen UNIX-ähnlichen Befehlen. Auf einem einzigen Flash-Gerät werden sowohl Konfigurationsdateien als auch Software-Images gespeichert. Einige Umgebungsvariablen geben die Datei an, die zum Starten des Switches verwendet werden soll, sowie die Datei, die als Konfigurationsdatei dient. Nur die Größe des Flash selbst schränkt dieses sehr flexible System ein. Dieser Abschnitt enthält die Befehle zum Verwalten von Dateien im Flash-Speicher und die Befehle zum Festlegen der Umgebungsvariablen.

Hier sehen Sie eine kurze Darstellung der typischen Dateien eines Catalyst Switches der Serien 2900XL/3500XL/2950:

- Mindestens ein Software-Image, von dem der Switch booten kannEin Beispiel für ein Software-Image ist c2900XL-h2s-mz-120.5-XP.bin.
- Ein HTML-VerzeichnisDieses Verzeichnis enthält alle HTML- und GIF-Dateien für die Verwendung mit der Webschnittstelle.
- Eine KonfigurationsdateiDie Standardkonfigurationsdatei ist config.text. Diese Datei entspricht der Startkonfiguration eines Cisco IOS-Routers. Sie können mehrere Konfigurationsdateien haben und die zu verwendende Datei angeben.
- Eine Datei für vlan.datDiese Datei wird angezeigt, wenn Sie auf dem Switch eine VLAN-● Datenbank konfiguriert haben.
- Eine env\_vars-DateiDiese Datei listet Umgebungsvariablen auf. Diese Datei ist sehr wichtig, da sie dem System Informationen wie:Das zu bootende ImageWelche Konfigurationsdatei zu verwenden ist, falls sie von der Standarddatei abweicht

## Dateien im Flash-Speicher verwalten

Das Schlüsselwort flash: verweist auf das Flash-Gerät. Sie können einfach eine Datei in Flash durch flash: file\_name referenzieren. Mit einem anderen Schlüsselwort, tftp:, können Sie direkt auf eine Datei auf einem TFTP-Server verweisen. Mit diesen Schlüsselwörtern können Sie Dateien ganz einfach auf einen TFTP-Server herunterladen oder auf diesen hochladen, so wie eine einfache Kopie in Flash.

Diese Switches verwenden folgende Konfigurationstools:

- Dateien in Flash auflisten Verzeichnis
- Dateien kopieren kopieren
- Dateien löschen löschen
- Anzeigen des Inhalts einer Datei mehr
- Zugreifen auf einen TFTP-Server mit dem tftp-Schlüsselwort
- Extrahieren einer TAR-Datei (Bandarchiv) in Flash

Dieses Beispiel zeigt einen Teil einer Aktualisierung von einem TFTP-Server. Der Befehl dir listet die Dateien in Flash auf:

```
Switch#dir flash:
Directory of flash:
  3 -r-- 1117595 Mar 01 1993 05:37:51 c2900XL-h2s-mz-112.8.2-SA6
227 -r-- 55 Mar 01 1993 05:38:41 env_vars
  4 drwx 18752 Mar 01 1993 00:08:15 html
  6 -rwx 0 Mar 04 1993 17:51:19 config.text
228 -rwx 856 Mar 08 1993 04:10:21 vlan.dat
230 -rwx 1490584 Mar 01 1993 00:07:50 c2900XL-h2s-mz-120.5-XP.bin
3612672 bytes total (112128 bytes free)
Switch#dir /all flash:
```
Geben Sie den Befehl copy aus, um Dateien in Flash zu kopieren. Geben Sie die Namen der Quell- und Zieldatei an. Im Beispiel wird die Datei config.text in die Datei config2.text dupliziert: Switch#**copy flash:config.text flash:config2.text** Source filename [config.text]? Destination filename [config2.text]? Switch#**dir flash:** Directory of flash: 3 -r-- 1117595 Mar 01 1993 05:37:51 c2900XL-h2s-mz-112.8.2-SA6 227 -r-- 55 Mar 01 1993 05:38:41 env\_vars 4 drwx 18752 Mar 01 1993 00:08:15 html 6 -rwx 0 Mar 04 1993 17:51:19 config.text 229 -rwx 0 Mar 01 1993 00:03:31 config2.text 228 -rwx 856 Mar 08 1993 04:10:21 vlan.dat 230 -rwx 1490584 Mar 01 1993 00:07:50 c2900XL-h2s-mz-120.5-XP.bin

```
3612672 bytes total (112128 bytes free)
Sw1tch#
```
Geben Sie den Befehl delete aus, um die Dateien zu löschen. Geben Sie den vollständigen Namen der zu löschenden Datei an. Hier ein Beispiel:

Switch#**delete flash:config2.text** Delete filename [config2.text]? Delete flash:config2.text? [confirm] Switch#**dir flash:** Directory of flash: 3 -r-- 1117595 Mar 01 1993 05:37:51 c2900XL-h2s-mz-112.8.2-SA6 227 -r-- 55 Mar 01 1993 05:38:41 env\_vars 4 drwx 18752 Mar 01 1993 00:08:15 html 6 -rwx 0 Mar 04 1993 17:51:19 config.text 228 -rwx 856 Mar 08 1993 04:10:21 vlan.dat 230 -rwx 1490584 Mar 01 1993 00:07:50 c2900XL-h2s-mz-120.5-XP.bin

```
3612672 bytes total (112128 bytes free)
Switch#
```
Sie können den Befehl more (Mehr) eingeben, um den Inhalt einer Textdatei anzuzeigen, z. B. eine Konfigurationsdatei oder die Datei env\_vars. Sie können diesen Befehl nicht ausführen, um Binärdateien, wie Software-Images oder die Datei vlan.dat, anzuzeigen. Hier ein Beispiel:

```
Switch#more flash:config.text
Display filename [config.text]?
!
version 11.2
no service pad
no service udp-small-servers
no service tcp-small-servers
!
hostname Switch
!
...
```
#### Hochladen/Herunterladen von Dateien auf/von einem TFTP-Server

Sie können den Befehl copy ausstellen, um Dateien auf einen TFTP-Server hochzuladen und herunterzuladen. Verwenden Sie das tftp-Schlüsselwort als Zieldateinamen, wenn Sie eine Datei kopieren, um die Datei auf einen TFTP-Server hochzuladen. Das System fordert Sie dann zur Eingabe der IP-Adresse und des Remote-Dateinamens des TFTP-Servers auf. Sie können auch den TFTP verwenden: -Syntax, um gleichzeitig die Adresse des TFTP-Servers und den

Dateinamen anzugeben. Die Syntax lautet copy tftp://tftp\_server\_address/file\_name. Hier ein Beispiel:

Switch#**ping 10.200.8.200**

```
Type escape sequence to abort.
Sending 5, 100-byte ICMP Echos to 10.200.8.200, timeout is 2 seconds:
!!!!!
Success rate is 100 percent (5/5), round-trip min/avg/max = 1/3/5 ms
Switch#copy flash:config.text tftp:
Source filename [config.text]?
Destination IP address or hostname []? 10.200.8.200
Destination filename [config.text]?
!!
912 bytes copied in 0.100 secs
Switch#copy tftp://10.200.8.200/config.text flash:config2.text
Source IP address or hostname [10.200.8.200]?
Source filename [config.text]?
Destination filename [config2.text]?
Loading config.text from 10.200.8.200 (via VLAN1): !
[OK - 912 bytes]
```
912 bytes copied in 1.128 secs (912 bytes/sec) Switch#

Der letzte wichtige Befehl, der verfügbar ist, ist der Befehl tar. In der typischen Verwendung ermöglicht der Befehl die direkte Extraktion aus einem TAR-Archiv auf einem TFTP-Server in Flash. Im Folgenden finden Sie einen Auszug aus der Upgrade-Prozedur, der diesen Prozess veranschaulicht:

```
Switch#tar /x tftp://10.200.8.200/c2900XL-h2s-mz-120.5-XP.tar flash:
Loading c2900XL-h2s-mz-120.5-XP.tar from 10.200.8.200 (via VLAN1): !
extracting info (104 bytes)
extracting c2900XL-h2s-mz-120.5-XP.bin (1490584bytes)
html/ (directory)
extracting html/Detective.html.gz (1148 bytes)!
extracting html/ieGraph.html.gz (553 bytes)
extracting html/DrawGraph.html.gz (787 bytes)
extracting html/GraphFrame.html.gz (802 bytes)
extracting html/GraphFrameIE.html.gz (687 bytes)!
....
extracting html/tmp/test (334 bytes)
extracting info.ver (104 bytes)!!
[OK - 2109440 bytes]
```
Das Beispiel zeigt, wie Sie auf die TAR-Datei c2900XL-h2s-mz-120.5-XP.tar zugreifen, die auf dem TFTP-Server 10.200.8.200 gespeichert ist. Das Beispiel zeigt auch, wie der Dateiinhalt direkt in Flash extrahiert wird. Sie sehen, dass diese TAR-Datei ein Paket ist, das das Software-Image c2900XL-h2s-mz-120.5-XP.bin sowie das HTML-Verzeichnis und alle Verzeichnisdateien enthält. Ein einzelner Befehl lädt das gesamte Paket in den Switch herunter.

### Angeben der Startparameter

#### Aktuelle Startparameter anzeigen

Geben Sie den Befehl show boot ein, um die aktuellen Boot-Parameter anzuzeigen:

```
Switch#show boot
BOOT path-list: flash:c2900XL-h2s-mz-112.8.2-SA6
Config file: flash:config.text
Enable Break: no
Manual Boot: no
HELPER path-list:
NVRAM/Config file
     buffer size: 32768
```
Diese Parameter sollten in der Regel angepasst werden:

- Die Liste der Startpfade, die das Image angibt, von dem der Switch versuchen wird zu starten
- Die Konfigurationsdatei, die den Switch anweist, welche Datei als Konfigurationsdatei verwendet werden soll.

#### Angeben eines Abbilds zum Starten

Geben Sie den Befehl dir ein, um sicherzustellen, dass das Bild in Flash verfügbar ist. Sie können auch überprüfen, ob die Dateigröße des Bilds mit der Dateigröße des Bilds auf [Cisco.com](http://www.cisco.com/) übereinstimmt.

```
Switch#dir flash:
```
Directory of flash:

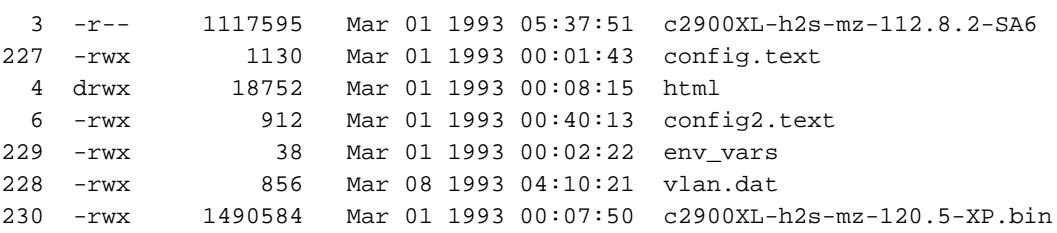

3612672 bytes total (109568 bytes free)

Wenn Sie einen langen Dateinamen eingeben, verwenden Sie die Cut-and-Paste-Funktion des Terminalemulators, um eine falsche Schreibweise des Dateinamens zu vermeiden. Hier sehen Sie, wie Sie den Switch so konfigurieren, dass er das Image der Cisco IOS Software Release 12.0(5)XP startet, das der Switch im Flash-Speicher hat. Geben Sie den Befehl configure terminal ein, um in den Konfigurationsmodus zu wechseln. Geben Sie dann den Befehl flash: *image file name* für das Startsystem aus:

Switch#**configure terminal** Enter configuration commands, one per line. End with CNTL/Z. Switch(config)#**boot system flash:c2900XL-h2s-mz-120.5-XP.bin** Switch(config)#**exit**

Führen Sie den Befehl show boot aus, um festzustellen, ob die Änderungen wirksam waren:

Switch#**show boot** BOOT path-list: flash:c2900XL-h2s-mz-120.5-XP.bin Config file: flash:config.text Enable Break: no Manual Boot: no HELPER path-list:

NVRAM/Config file buffer size: 32768

Dieses Dokument behandelt nicht das schrittweise Verfahren zur Aktualisierung des Software-Image auf Catalyst Switches der Serien 2900XL und 3500XL. Unter [Software-Upgrading in](/content/en/us/support/docs/switches/catalyst-2900-xl-series-switches/5106-36.html) [Catalyst Switches der Serien 2900XL und 3500XL mithilfe der Befehlszeilenschnittstelle](/content/en/us/support/docs/switches/catalyst-2900-xl-series-switches/5106-36.html) finden Sie weitere Informationen zum Aktualisieren des Software-Images.

#### Geben Sie die Konfigurationsdatei an.

Die Auswahl der zu verwendenden Konfigurationsdatei erfordert grundsätzlich die gleichen Schritte wie die Auswahl eines Software-Images, von dem aus gestartet werden soll. Geben Sie im Konfigurationsmodus den Befehl boot config-file flash: file\_name ein. Diese Funktion kann hilfreich sein, wenn Sie z. B. eine Sicherungskopie einer zu ändernden Konfiguration erstellen möchten. In diesem Beispiel wird der Standardname der Konfigurationsdatei von config.text in config2.text geändert:

Hinweis: Stellen Sie sicher, dass die von Ihnen angegebene Datei im Flash vorhanden ist.

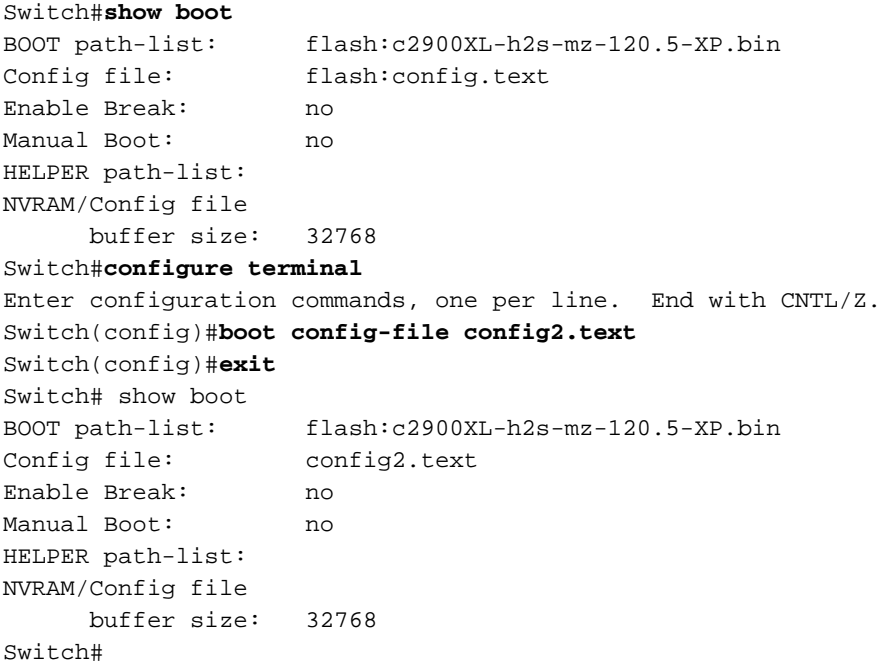

## Catalyst Serie 3550

Weitere Informationen zur Verwendung der [Konfigurationsdateien und Software-Images](http://www.cisco.com/en/US/docs/switches/lan/catalyst3550/software/release/12.1_12c_ea1/configuration/guide/swiosfs.html) auf den Catalyst Switches der Serie 3550 finden Sie unter Arbeiten mit dem IOS-Dateisystem, den Konfigurationsdateien und Software-Images (Catalyst 3550-Switches).

Die Startkonfiguration wird im NVRAM gespeichert, und die aktuelle Konfiguration wird im DRAM gespeichert. Wenn Sie den Befehl write memory oder den Befehl copy running-config startupconfig ausgeben, können Sie diese Ausgabe in einigen Situationen erhalten:

Router#**dir system:** Directory of system:/

2 dr-x 0 memory 1 -rw- 35402 running-config 9 dr-x 0 vfiles No space information available Hinweis: Die aktuelle Konfiguration ist größer als die NVRAM-Größe von 32 KB, wie im folgenden

### Beispiel gezeigt:

Router#**dir nvram:** Directory of nvram:/ 1 -rw- 4687 startup-config 2 ---- 0 private-config 32768 bytes total (28081 bytes free) Router# Router#**write memory** Building configuration... % Configuration buffer full, can't add command: ip prefix-list CBB\_out

% Aborting Save. Compress the config.[OK]

Cannot execute compress-config :

Der 3550-Switch unterstützt keine Komprimierung der Konfigurationsdatei, wie im folgenden Beispiel gezeigt:

Router(config)#**service compress-config** Boot ROMs do not support NVRAM compression. Disabling service compress-config.

Die Lösung besteht darin, die aktuelle Konfigurationsdatei im Flash-Speicher zu speichern: und geben Sie den Befehl boot config-file ein. Der Befehl weist den Router an, von dieser Datei anstatt von nvram zu booten: beim erneuten Laden.

```
router#copy running-config flash:newconfig.cfg
Destination filename [newconfig.cfg]?
31585 bytes copied in 3.552 secs (10528 bytes/sec)
 router(config)#boot config-file flash:newconfig.cfg
```
Die Lösung besteht darin, den Konfigurationsbefehl boot buffersize configuration zu verwenden, um die Größe des simulierten NVRAM zu erhöhen. Die Konfigurationsdatei darf nicht größer als die Puffergrößenzuweisung sein. Der Bereich liegt zwischen 4096 und 524.288 Byte.

Hinweis: Sie müssen die 3550-Switch-Konfiguration neu laden, damit der neue simulierte NVRAM wirksam wird. Geben Sie den Befehl reload ein, oder starten Sie den Switch bei Kaltstart.

Nachdem Sie den Befehl boot buffersize ausgegeben haben, müssen Sie die Problemumgehung boot config-file nicht verwenden. Der Befehl boot buffersize simuliert einen größeren NVRAM.

## Catalyst Serien 1900 und 2820

Die Verwaltung von Software-Images und die Konfiguration auf den Catalyst Switches der Serien 1900 und 2820 ist sehr einfach. Diese Switches implementieren einen NVRAM, um die Konfiguration zu speichern, und einen Flash, um ein laufendes Image zu speichern. Für die Catalyst Serien 1900 und 2820 gibt es zwei wichtige Hardwareversionen. Mit der ersten Generation können Sie nur ein neues Software-Image herunterladen. Die zweite Generation bietet die Möglichkeit, die Konfiguration hochzuladen und herunterzuladen. In der ersten Generation werden die Softwareversionen 5.x und früher ausgeführt. In der zweiten Generation werden die Softwareversionen 6.x und höher ausgeführt.

### Neues Bild herunterladen

Führen Sie diese Schritte aus:

1. Wählen Sie im Hauptmenü die Option [F] Firmware (Firmware) aus, um auf das Menü Firmware configuration (Firmware-Konfiguration) zuzugreifen.

Specify the name of a firmware upgrade file residing on a TFTP server.

2. Geben Sie den Namen des neuen Image, das vom TFTP-Server heruntergeladen werden soll, und die IP-Adresse des TFTP-Servers an.Geben Sie bei Firmware-Upgrades [F] Dateiname ein, um den Dateinamen des Bilds anzugeben. Geben Sie [S] TFTP Server name oder IP address ein, um die IP-Adresse des TFTP-Servers anzugeben. Enter Selection: **F**

```
Use the [S] Server: IP address of TFTP server command to specify
the address of that server. Then issue the appropriate TFTP upgrade
command to carry out the firmware upgrade process.
Enter upgrade filename (80 characters max):
Current setting ===>
    New setting ===> cat1900EN.9.00.00.bin
    [S] TFTP Server name or IP address
Enter Selection: S
Specify the name or IP address of a TFTP server where an upgrade file is located.
Use the [F] Filename for firmware upgrades command to define the name of
the upgrade file residing on that server. Then issue the appropriate TFTP
upgrade command to carry out the firmware upgrade process.
Enter TFTP server name IP address in dotted quad format (nnn.nnn.nnn.nnn):
Current setting ===>
    New setting ===> 10.200.8.200
         Catalyst 1900 - Firmware Configuration
    ----------------------- System Information -----------------------------
     FLASH: 1024K bytes
     V8.01.02 : Enterprise Edition
     Upgrade status:
     No upgrade currently in progress.
    ----------------------- Settings ---------------------------------------
    [S] TFTP Server name or IP address 10.200.8.200
     [F] Filename for firmware upgrades cat1900EN.9.00.00.bi
     [A] Accept upgrade transfer from other hosts Enabled
     ----------------------- Actions ----------------------------------------
 [U] System XMODEM upgrade [D] Download test subsystem (XMODEM)
 [T] System TFTP upgrade [X] Exit to Main Menu
```
Enter Selection:

3. Geben Sie **[T] System TFTP Upgrade ein**, um den Download zu starten.In diesem Beispiel wird der Name der Auflistungsdatei auf cat1900EN.9.00.00.bin festgelegt. Die IP-Adresse des TFTP-Servers lautet 10.200.8.200.

This upgrade will overwrite the firmware version V8.01 in FLASH memory.

AT THE END OF THE UPGRADE, THE SWITCH MAY NOT RESPOND

```
TO COMMANDS FOR AS LONG AS ONE MINUTE.
THIS IS NORMAL BEHAVIOR AND DO NOT TURN SWITCH OFF DURING THAT TIME.
The TFTP protocol will be used to perform this firmware upgrade.
This command requires the IP address of a TFTP server and the name
of an upgrade file residing on that server. Use the following commands
[S] Server: IP address of TFTP server, and
[F] Filename for firmware upgrades
to complete these requirements before starting the upgrade.
Do you wish to continue with the upgrade process, [Y]es or [N]o? Yes
TFTP transfer of cat1900EN.9.00.00.bin from server at 10.200.8.200 initiated...
Press any key to continue.
Wenn der Download aktiv ist, wird in dem Menü Folgendes angezeigt:
Catalyst 1900 - Firmware Configuration
     ----------------------- System Information -----------------------------
     FLASH: 1024K bytes
     V8.01.02 : Enterprise Edition
     Upgrade status:
     V9.00.00 written from 010.200.008.200: in progress
      ----------------------- Settings ---------------------------------------
    [S] TFTP Server name or IP address 10.200.8.200
     [F] Filename for firmware upgrades cat1900EN.9.00.00.bi
      [A] Accept upgrade transfer from other hosts Enabled
     ----------------------- Actions ----------------------------------------
                                      [D] Download test subsystem (XMODEM)
     [T] System TFTP upgrade [X] Exit to Main Menu
Enter Selection:
Der Switch startet dann mit dem neu heruntergeladenen Image neu. Dies ist ein Beispiel:
Catalyst 1900 Management Console
Copyright (c) Cisco Systems, Inc. 1993-1999
All rights reserved.
Enterprise Edition Software
```

```
PCA Number: 73-2439-01
PCA Serial Number: FAA02479FD0
Model Number: WS-C1924F-EN
System Serial Number: FAA0249P01F
Power Supply S/N: PHI0246012A
-------------------------------------------------
```
Ethernet Address: 00-50-50-E1-9B-80

1 user(s) now active on Management Console.

User Interface Menu

```
 [M] Menus
 [K] Command Line
 [I] IP Configuration
 [P] Console Password
```

```
Enter Selection:
```
### Konfigurationsdatei hochladen/herunterladen

Sie können die Konfigurationsdatei nur mit der neuesten Hardwareversion der Catalyst Switches

der Serien 1900 und 2820 hochladen und herunterladen. In der Version muss die Softwareversion 6.x oder höher ausgeführt werden.

Führen Sie diese Schritte aus:

- 1. Geben Sie [K] ein, den Befehlszeileninterpreter.
- 2. Geben Sie den Befehl **copy** ein Verwenden Sie diese Syntax, um eine Datei auf einen TFTP-Server hochzuladen:

```
copy nvram tftp://tftp_server_ip_address/file_name
```
Verwenden Sie diese Syntax, um die Konfiguration von einem TFTP-Server herunterzuladen:

```
copy tftp://tftp_server_ip_address/file_name nvram
```
In diesem Beispiel wird veranschaulicht, wie die aktuelle Konfiguration unter dem Namen config auf einem TFTP-Server mit der IP-Adresse 10.200.8.200 gespeichert wird: #**ping 10.200.8.200** Sending 5, 100-byte ICMP Echos to 10.200.8.200, time out is 2 seconds: !!!!! Success rate is 100 percent (5/5), round-trip min/avg/max 0/0/0/ ms #**copy nvram tftp://10.200.8.200/config** Configuration upload is successfully completed You just need to enter this in order to configure the switch from the configuration file "config" stored on the TFTP server 10.200.8.200:

```
#copy tftp://10.200.8.200/config nvram
TFTP successfully downloaded configuration file
#
```
## Zurücksetzen von Catalyst-Switches auf die Werkseinstellungen

Unter [Zurücksetzen von Catalyst-Switches auf die Werkseinstellungen können Sie](/c/de_de/support/docs/switches/catalyst-2900-xl-series-switches/24328-156.html) die Catalyst-Switch-Konfigurationen auf die Werkseinstellungen zurücksetzen.

## Anhang A: Herstellen einer Verbindung mit einem TFTP-Server

Sie können einen TFTP-Server eines beliebigen Anbieters verwenden, um alle Cisco Geräte zu betreiben.

Hinweis: Bei einem Datei-Upload auf einen UNIX-TFTP-Server können Sie die Datei zuerst auf dem TFTP-Server erstellen. Dies kann notwendig sein, wenn Sie die Datei mit einem neuen Namen hochladen. Geben Sie den Befehl touch ein, um z. B. die Datei auf dem TFTP-Server zu erstellen. Stellen Sie sicher, dass Sie die Dateiberechtigungen und den Namen des Besitzers richtig festgelegt haben.

Für diese Aktion ist eine IP-Verbindung zwischen dem Switch und dem TFTP-Server erforderlich. Weisen Sie dem Switch eine IP-Adresse zu, und stellen Sie dem Switch ein Standard-Gateway zur Verfügung, wenn sich die Management-Schnittstelle des Switches nicht im gleichen IP-Subnetz wie der TFTP-Server befindet.

Hinweis: Bei der IP-Konnektivität verhält sich ein Switch wie ein IP-Host.

Dieser Abschnitt enthält einige Beispiele für die Zuweisung einer IP-Adresse und eines Standard-Gateways für die verschiedenen Catalyst Switches. Standardmäßig sind diese IP-Einstellungen für VLAN 1 gültig. Ports, die VLAN 1 zugewiesen sind, stellen die Verbindung her. Dies ist die Standardeinstellung für Ports.

### Legen Sie eine IP-Adresse und ein Standard-Gateway für die Catalyst Serien 4500/4000, 5500/5000 und 6500/6000 fest.

Diese Catalyst Switches haben eine Schnittstelle mit dem Namen sc0, der Sie eine IP-Adresse und ein VLAN zuweisen können. In diesem Beispiel wird die Adresse 10.200.8.199 in VLAN 1 zugewiesen und die Subnetzmaske angegeben. Der Befehl lautet Set interface sc0 vlan #ip\_address subnet\_mask:

Console> (enable) **set interface sc0 1 10.200.8.199 255.255.252.0** Interface sc0 vlan set, IP address and netmask set.

Der Catalyst Switch kann jetzt jedes Gerät in VLAN 1 mit einer IP-Adresse im Subnetz 10.200.8.0/22 pingen. Fügen Sie als Nächstes ein Standard-Gateway hinzu, sodass der Catalyst Switch Hosts erreichen kann, die sich außerhalb des Switch-Subnetzes befinden. Der Befehl lautet set ip route 0.0.0.0.0 default\_gateway\_ip\_address. In diesem Beispiel wird die IP-Adresse 10.200.8.1, eine Router-IP-Adresse, dem Standard-Gateway zugewiesen:

Console> (enable) **set ip route 0.0.0.0 10.200.8.1** Route added.

Überprüfen Sie die Verbindung zum TFTP-Server, bevor Sie versuchen, Folgendes hochzuladen oder herunterzuladen:

Console> (enable) **ping 172.17.247.195** 172.17.247.195 is alive.

### Legen Sie auf der Catalyst Serie 2900XL und der Catalyst Serie 3500XL eine IP-Adresse und ein Standard-Gateway fest.

Diese Catalyst Switches implementieren eine virtuelle Schnittstelle mit dem Namen interface vlan 1. Mit dieser Schnittstelle können Sie nur eine IP-Adresse in VLAN 1 zuweisen.

Hinweis: In der Cisco IOS Software, Version 12.0XP, ermöglichen einige dieser Switches die Verwendung eines anderen VLANs. In der Cisco-Dokumentation für Ihren Switch können Sie bestimmen, ob der Switch ein anderes VLAN zulässt.

In diesem Beispiel wird dem Switch die IP-Adresse 10.200.8.51 zugewiesen. Die Subnetzmaske lautet 255.255.252.0:

```
Switch#configure terminal
Enter configuration commands, one per line. End with CNTL/Z.
Switch(config)# interface vlan 1
Switch(config-if)#ip address 10.200.8.51 255.255.252.0
Switch(config-if)#exit
```
Der Catalyst Switch kann jetzt jedes Gerät in VLAN 1 mit einer IP-Adresse im Subnetz 10.200.8.0/22 pingen. Fügen Sie als Nächstes ein Standard-Gateway hinzu, sodass der Catalyst Switch Hosts erreichen kann, die sich außerhalb des Switch-Subnetzes befinden. Geben Sie den Befehl ip default-gateway im globalen Konfigurationsmodus aus. In diesem Beispiel wird die Adresse 10.200.8.1, eine Router-IP-Adresse, als Standard-Gateway zugewiesen:

```
Switch(config)#ip default-gateway 10.200.8.1
Switch(config)#exit
Switch#
Überprüfen Sie die Verbindung zum TFTP-Server, bevor Sie versuchen, Folgendes hochzuladen
oder herunterzuladen:
```

```
Switch#ping 172.17.247.195
```

```
Type escape sequence to abort.
Sending 5, 100-byte ICMP Echos to 172.17.247.195, timeout is 2 seconds:
!!!!!
Success rate is 100 percent (5/5), round-trip min/avg/max = 1/2/6 ms
Switch#
```
### Legen Sie für die Catalyst Serie 1900 und die Catalyst Serie 2820 eine IP-Adresse und ein Standard-Gateway fest.

Verwenden Sie Menüs oder die Befehlszeile, um eine IP-Adresse und ein Standard-Gateway für die Catalyst Switches der Serien 1900 und 2820 festzulegen.

#### Menüs

Gehen Sie wie folgt vor, um die Menüs zu verwenden:

- 1. Wählen Sie [N] Network Management aus.
- 2. Wählen Sie [I] IP Configuration aus.

#### Befehlszeile

Gehen Sie in der Befehlszeile wie folgt vor:

- 1. Aktivieren Sie den Modus.
- 2. Wechseln in den Konfigurationsmodus
- 3. Geben Sie den **Befehl ip address** *ip\_address subnet\_mask ein,* **u**m eine IP-Adresse zuzuweisen.In diesem Beispiel wird dem Switch die IP-Adresse 10.200.8.26 mit der Subnetzmaske 255.255.252.0 zugewiesen:

```
> enable
#configure terminal
Enter configuration commands, one per line. End with CNTL/Z
(config)#ip address 10.200.8.26 255.255.252.0
```
Hinweis: Wenn der Switch bereits über eine IP-Adressenzuweisung verfügt und Sie die IP-Adresseinstellungen ändern, setzen Sie den Switch zurück, damit die Änderungen wirksam werden.

Jetzt ist der Catalyst Switch von jedem Host in VLAN 1 mit einer IP-Adresse im Subnetz 10.200.8.0/22 erreichbar.

Im folgenden Beispiel wird 10.200.8.1, eine Router-IP-Adresse, als Standard-Gateway konfiguriert. Die Konfiguration ermöglicht es dem Switch, Geräte zu erreichen, die sich außerhalb des IP-Subnetzes des Switches befinden. Geben Sie den Befehl ip default-gateway ip address ein, wenn sich der Konfigurationsmodus noch befindet. Hier ein Beispiel:

```
(config)#ip default-gateway 10.200.8.1
(config)#exit
```
Überprüfen Sie die Verbindung zum TFTP-Server, bevor Sie versuchen, einen Download oder Upload durchzuführen:

```
#ping 172.17.247.195
Sending 5, 100-byte ICMP Echos to 172.17.247.195, time out is 2 seconds:
!!!!!
Success rate is 100 percent (5/5), round-trip min/avg/max 0/0/0/ ms
#
```
# <span id="page-22-0"></span>Zugehörige Informationen

- [Worin besteht der Unterschied zwischen einem IP-Basis-Image und einem IP Services-](https://supportforums.cisco.com/docs/DOC-3362?referring_site=bodynav)[Image?](https://supportforums.cisco.com/docs/DOC-3362?referring_site=bodynav)
- [Zurücksetzen von Catalyst-Switches auf die Werkseinstellungen](/c/de_de/support/docs/switches/catalyst-2900-xl-series-switches/24328-156.html?referring_site=bodynav)
- [Aktualisieren von Software-Images auf Catalyst Switches der Serien 6000 und 6500](/c/de_de/support/docs/switches/catalyst-6500-series-switches/28724-161.html)
- [Aktualisieren von Software-Images auf Catalyst Switches der Serien 5000 und 5500](/content/en/us/support/docs/switches/catalyst-5000-series-switches/28688-160.html)
- [Aktualisieren von Software in Catalyst Switches der Serien 2900XL und 3500XL über die](/content/en/us/support/docs/switches/catalyst-2900-xl-series-switches/5106-36.html?referring_site=bodynav) [Befehlszeilenschnittstelle](/content/en/us/support/docs/switches/catalyst-2900-xl-series-switches/5106-36.html?referring_site=bodynav)
- [Aktualisieren von Software-Images auf Catalyst Switch Layer 3-Modulen](/c/de_de/support/docs/switches/catalyst-6500-series-switches/20685-129.html)
- [LAN-Produkt-Support](http://www.cisco.com/cisco/web/psa/default.html?mode=prod&level0=268438038&referring_site=bodynav)
- [Support für LAN-Switching-Technologie](http://www.cisco.com/cisco/web/psa/default.html?mode=tech&level0=268435696&referring_site=bodynav)
- [Technischer Support und Dokumentation für Cisco Systeme](http://www.cisco.com/cisco/web/support/index.html?referring_site=bodynav)